図 1

## Virtual Guitarist 2 Universal Binary for Mac OS Xインストールガイド

## インストールの前に必ずお読みください

- ・ 本インストーラーは Intel 搭載の Mac と PowerPC 搭載の Mac に対応しています。
- Virtual Guitarist 2 をインストールする前に、ホストアプリケーション (Cubase 等) を終了してください。
- 本ソフトウェアは Steinberg Key (USB プロテクション・デバイス)によるコピー・プロテクト方式を採用しています。コンピュータが Steinberg Key を正常に認識するには適切なバージョンの Syncrosoft License Control がインストールされている必要があります。弊 社の Steinberg Key が必要な製品を始めてご購入された方は、Syncrosoft 社の下記サイトにございます Syncrosoft License Control Center の最新版をダウンロードしてインストールしてください。 http://www.syncrosoft.com/downloads/SyncrosoftLicenseControl.dmg
- Steinberg Key は Virtual Guitarist 2 のインストール作業が終わり、パソコンの再起動を行ってから接続してください。

## インストールの手順

1. ダウンロードした"VirtualGuitarist2\_UB\_Update.dmg"をダブルクリックしてく ださい。

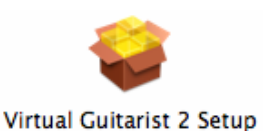

- 2. ファイルの内容が表示されます。図 1 の"Virtual Guitarist 2 Setup"のアイコンを ダブルクリックしてインストールを開始してください。
- 3. "ようこそ Steinberg Virtual Guitarist 2 インストーラへ"の画面が表示されます。 "続ける"ボタンをクリックしてください。
- 4. 図 2 の"使用許諾契約"の画面が表示されます。パッケージに付属の「はじめにお読み ください」の"スタインバーグ・エンドユーザー・ライセンス契約書"の内容をご確認 ください。ご同意いただけましたら画面の"続ける"ボタンをクリックして、次に表示 される画面の"Agree"ボタンをクリックしてください。
- 5. 図 3 の"インストール先の選択"画面が表示されます。インストール先のハードディス クが選択されていることを確認して、"続ける"ボタンをクリックしてください(通常 は起動 OS がインストールされているディスクを選択してください)。

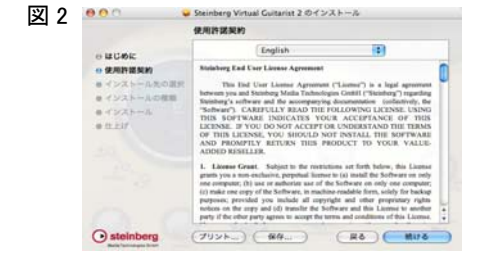

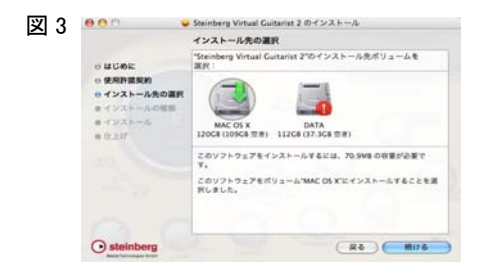

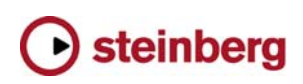

6. 図 4 の"・・・に簡易インストール"の画面が表示されます。"インストール"ボタンを クリックしてください。インストールが始まりますので、しばらくお待ちください。

※ "インストール"ボタンが"アップグレード"と表示された場合は、"アップグレード "ボタンをクリックしてください。

※ "認証"画面が表示された場合は、MacOSX 設定時に指定したユーザー名/パス ワードを入力して"OK"ボタンをクリックしてください。

- 7. "ソフトウェアが正常にインストールされました"のメッセージが表示されたら、 Virtual Guitarist 2 のアプリケーション部分のインストールは完了です。"閉じる"ボ タンヲクリックしてください。
- 8. 次に、Virtual Guitarist 2 のサウンド・コンテンツのインストールを行います。パッ ケージに付属の Virtual Guitarist 2 のインストール DVD-ROM 内にある"Virtual Guitarist 2 Content"フォルダを、Macintosh のドライブ内の任意のディレクトリ へドラッグ&ドロップでコピーしてください(注:コピー先のドライブ名及びディレ クトリ名は、すべて半角英数である必要があります。サウンド・コンテンツのコピー には 8GB のハードディスク空き容量が必要です)。

【サウンド・コンテンツのインストール先について】 ハードディスクを 2 つ以上お持ちの場合、サウンド・コンテンツのインストール先を OS の起動ディスク、またはホストアプリケーションで使用するオーディオ・ファイ ルの保存用ディスクとは別の物理ドライブにすることで、より良いパフォーマンスを 得られることがあります(パーティションの分割によって作られた論理ドライブでは 効果がありません)。

- 9. コピーが終了しましたら、コピー先の"Virtual Guitarist 2 Content"フォルダ内にあ る"Set VG2 Content Location"をダブルクリックしてください。
- 10. 図 5 のサウンド・コンテンツのディレクトリを示す画面が表示されます。すべてのド ライブ、およびフォルダの名称が半角英数で表記されていることを確認して"OK"ボ タンをクリックしてください。

以上で Virtual Guitarist 2 のインストールは完了です。

- ※ Cubase 4/Cubase Studio 4 で Virtual Guitarist 2 が認識されない場合、Cubase 4/Cubase Studio 4 の"デバイス"メニュー>"プラ グイン情報"の"更新"ボタンをクリックして、プラグイン情報を更新してください。
- ※ Virtual Guitarist 2 をはじめてご使用になる方で、Virtual Guitarist 2 のライセンスを Steinberg Key に追加していない方は、アクティ ベーション作業を行ってください。詳細につきましては、パッケージに付属の「Steinberg Key 取扱説明書」の"Steinberg Key のアクテ ィベーション方法"をご参照ください。

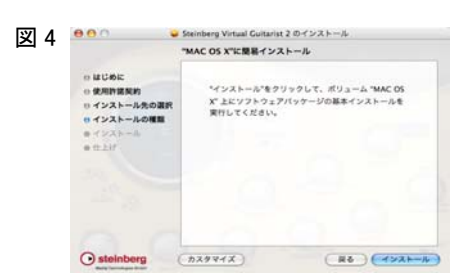

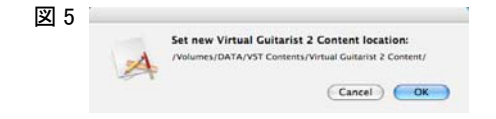

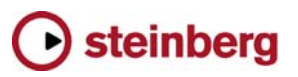